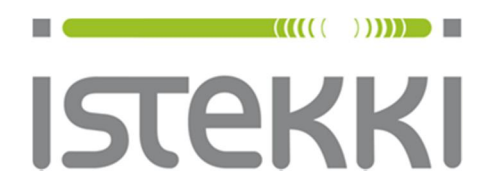

# **Langattoman verkon ohje: panOPPILAS**

Windows 8.1 RT Päätelaite: Nokia Lumia 2520 Tab

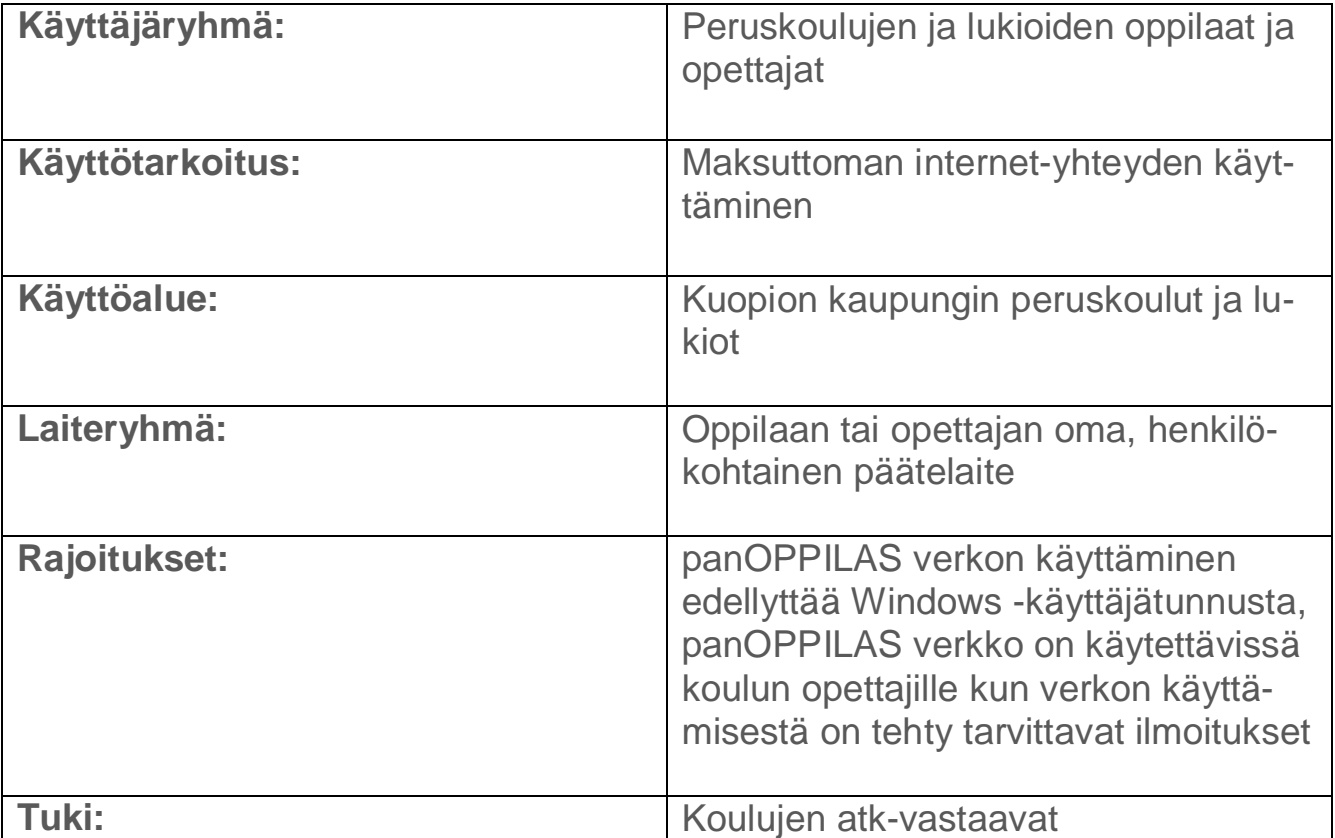

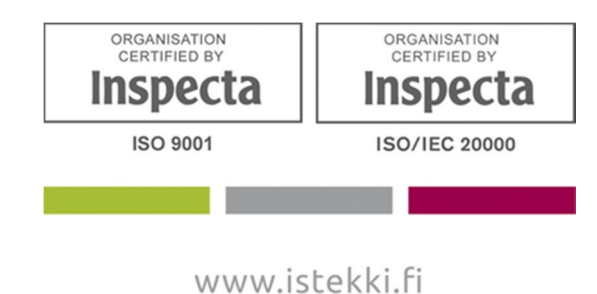

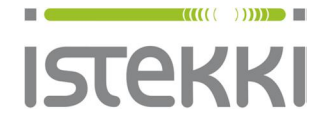

**Asiakasohje** Valmis

29.7.2015 Sivu **1** / **9**

## **Näin liität Windows 8.1 RT tabletin langattomaan verkkoon**

Kannettava tietokone: Paina Windows näppäin pohjaan ja paina sen jälkeen D-kirjainta. Tabletti: Paina työpöytäkuvaketta

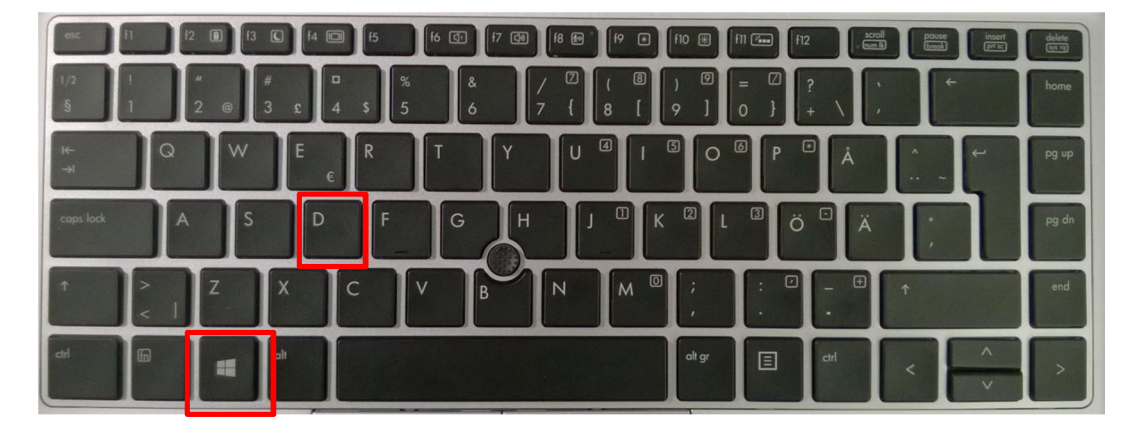

Tämän jälkeen saat näkyviin työpöydän ja ao. ikonin

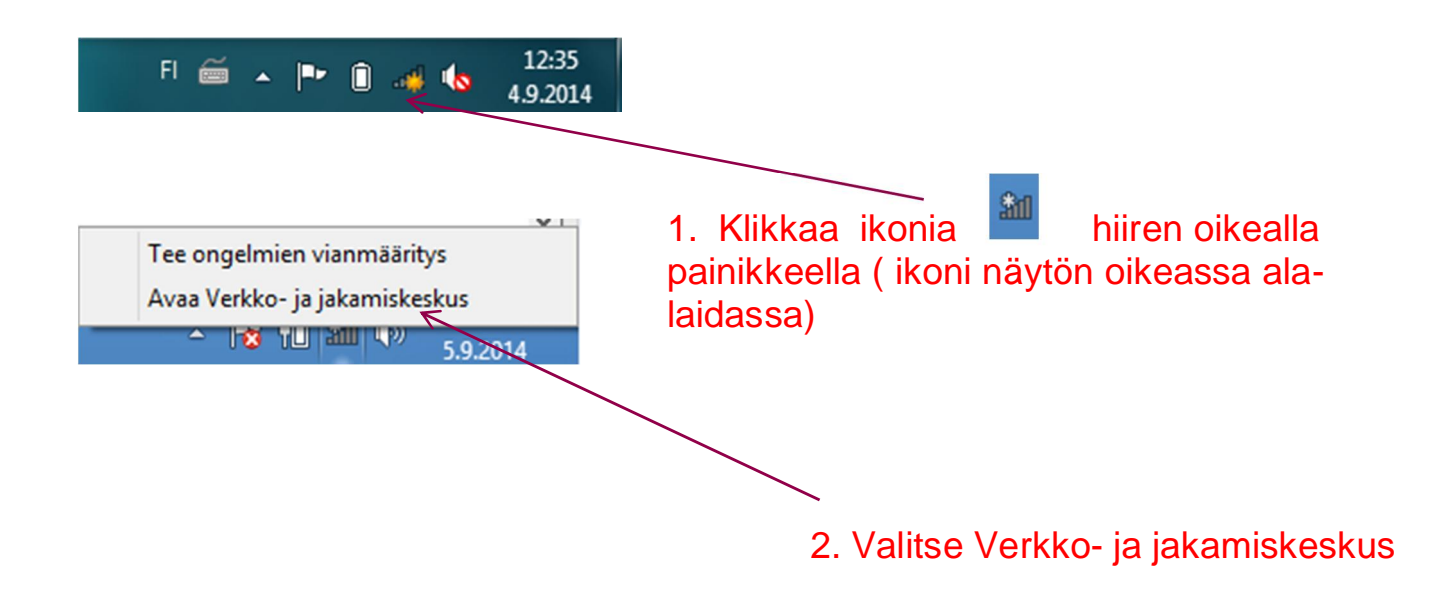

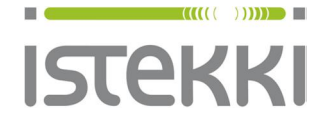

#### **Käyttöohje loppukäyttäjä**

### **Asiakasohje**

Valmis

29.7.2015 Sivu **2** / **9**

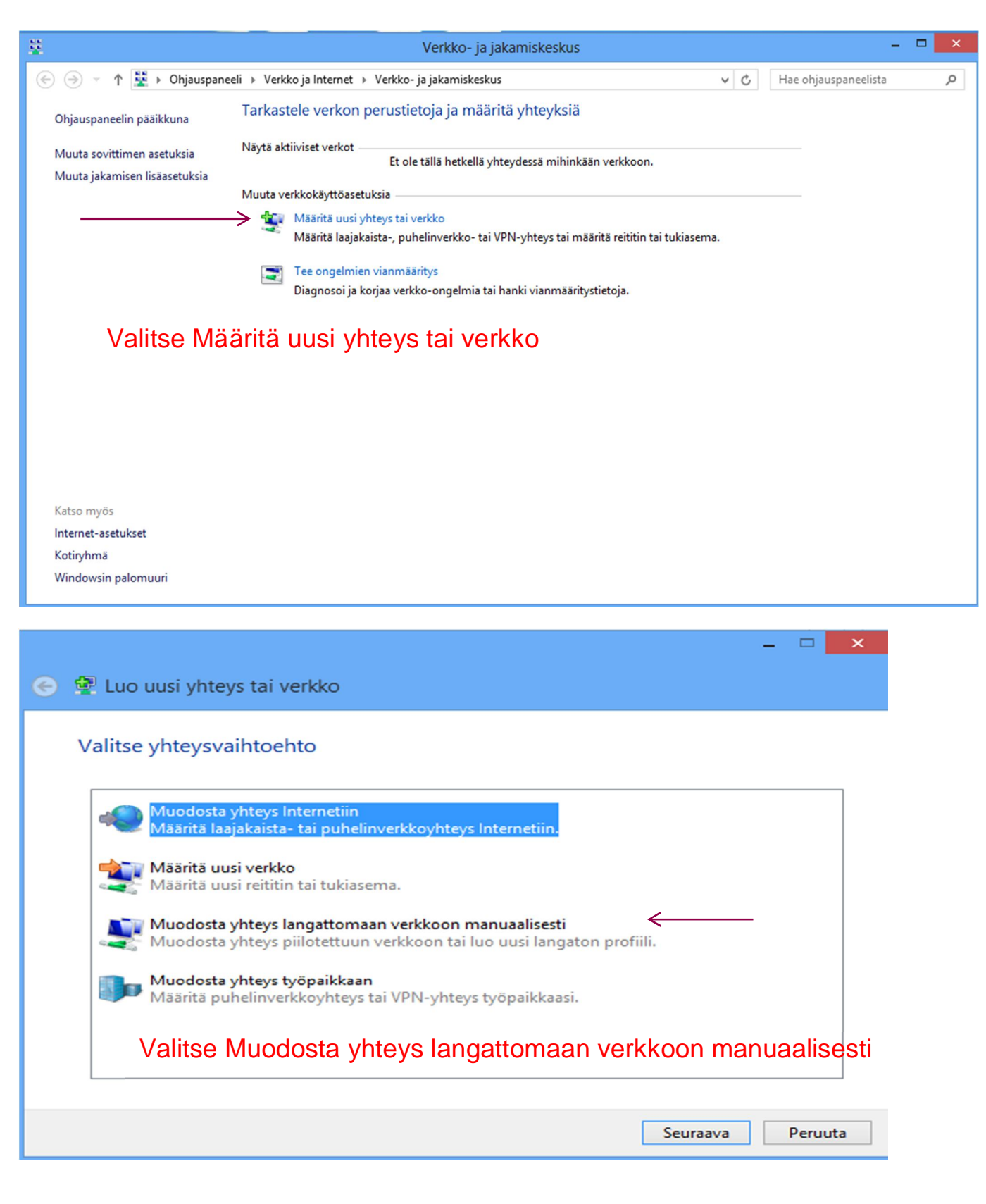

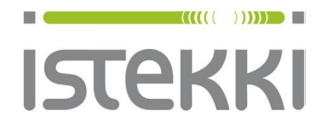

29.7.2015 Sivu **3** / **9**

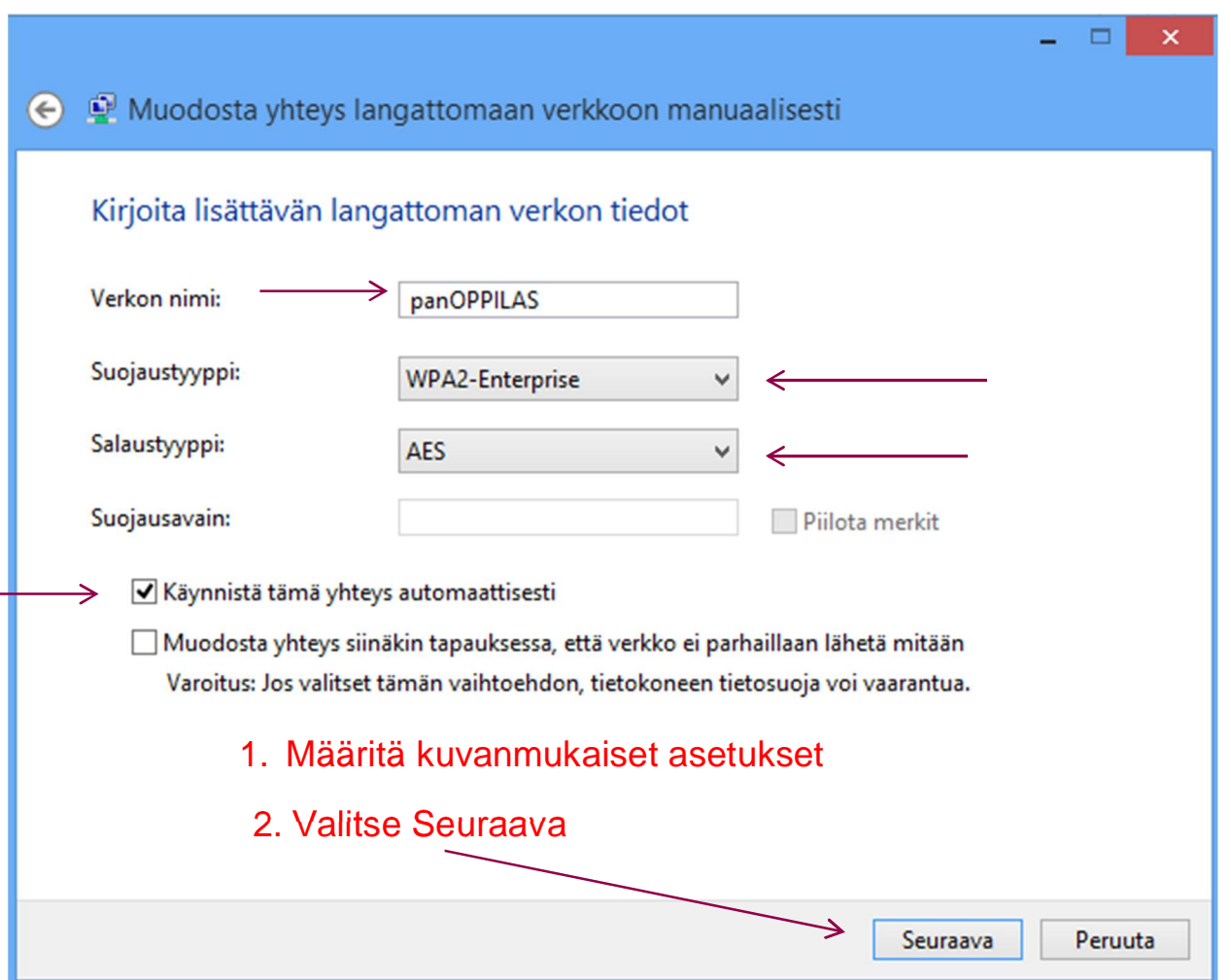

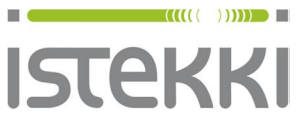

#### **Asiakasohje** Valmis

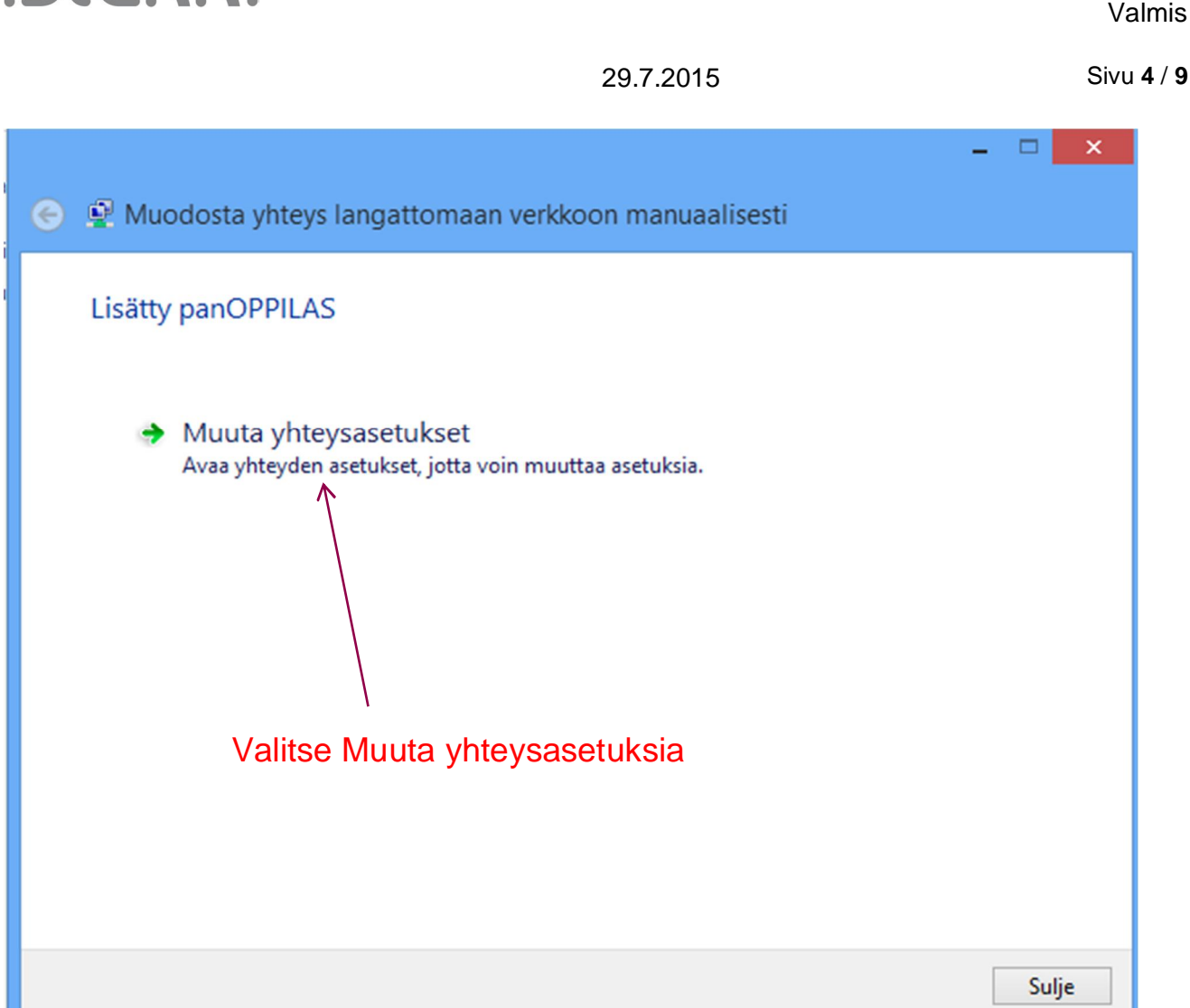

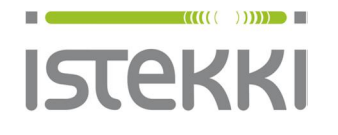

Valmis

29.7.2015 Sivu **5** / **9**

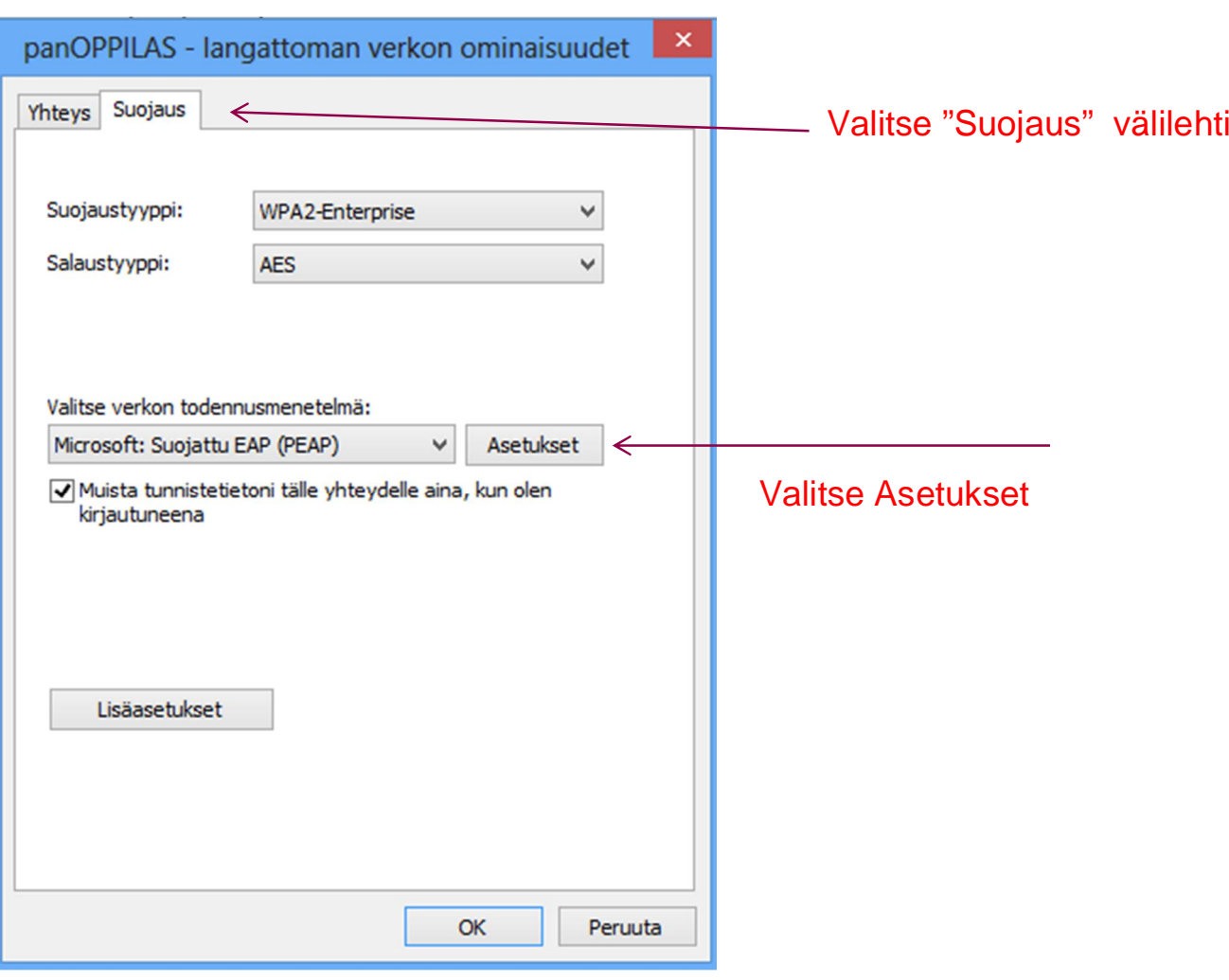

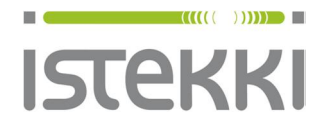

Suojatun EAP:n

**Asiakasohje**

Valmis

29.7.2015 Sivu **6** / **9**

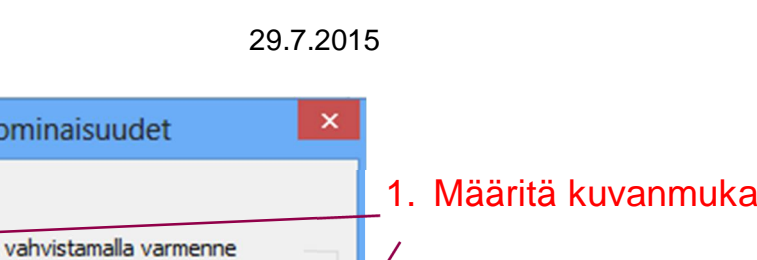

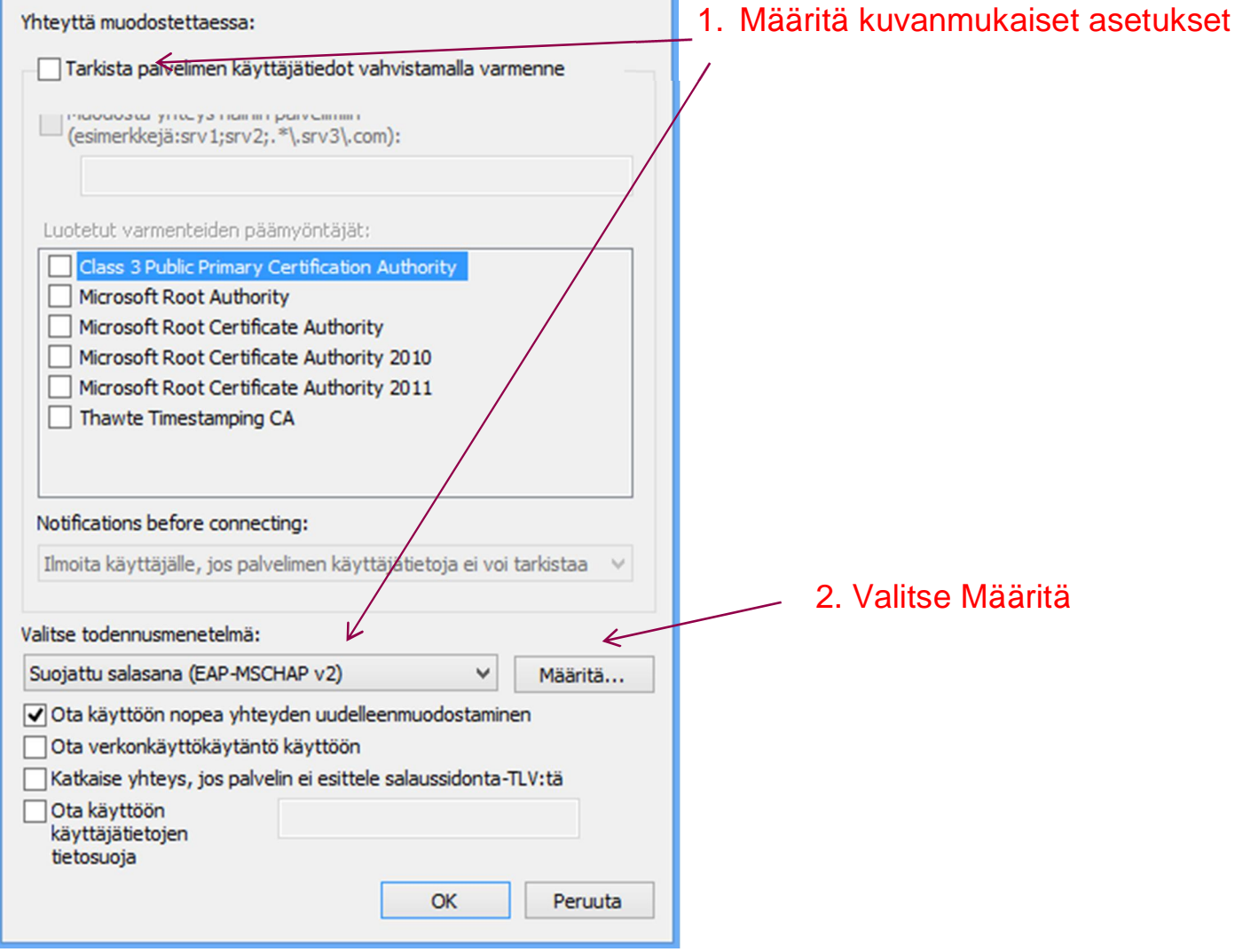

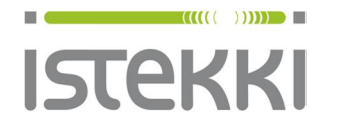

#### **Käyttöohje loppukäyttäjä**

#### **Asiakasohje** Valmis

Ominaisuudet: EAP MSCHAPv2  $\boldsymbol{\mathsf{x}}$ Yhteyttä muodostettaessa: € Käytä automaattisesti omaa Windows-käyttäjänimeäni ja salasanaani (ja mahdollista toimialuetta).  $\overline{\mathsf{OK}}$ Peruuta

29.7.2015 Sivu **7** / **9**

1. Määritä kuvanmukaiset asetukset

### 2. Valitse OK

3. Hyväksy myös seuraavassa ikkunassa OK ja palaat ikkunaan jossa "Suojaus" välilehti

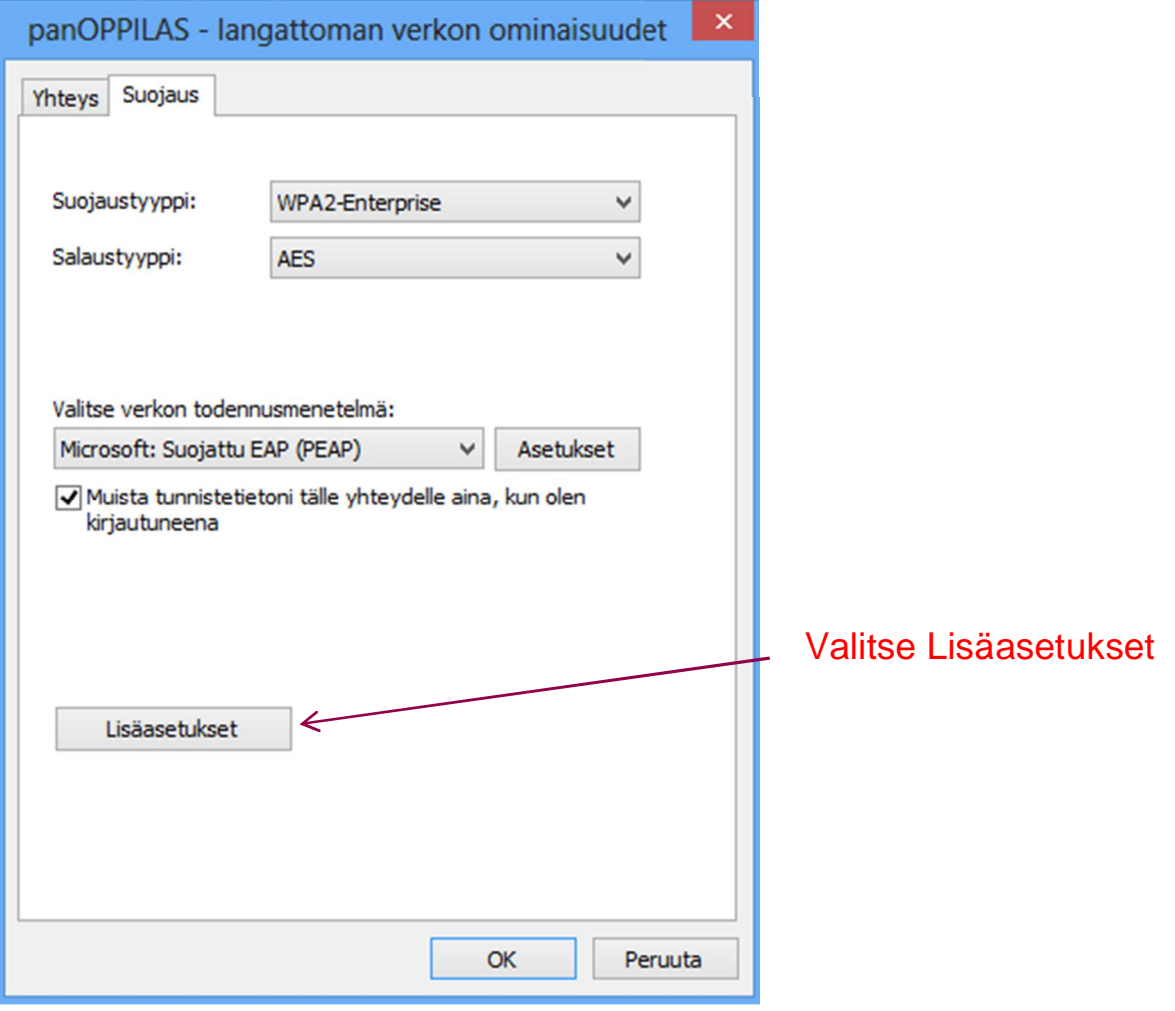

**www.istekki.fi** etunimi.sukunimi@istekki.fi Y-tunnus 2292633-0 Kotipaikka Kuopio

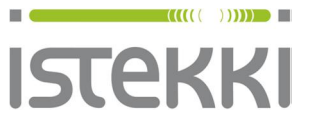

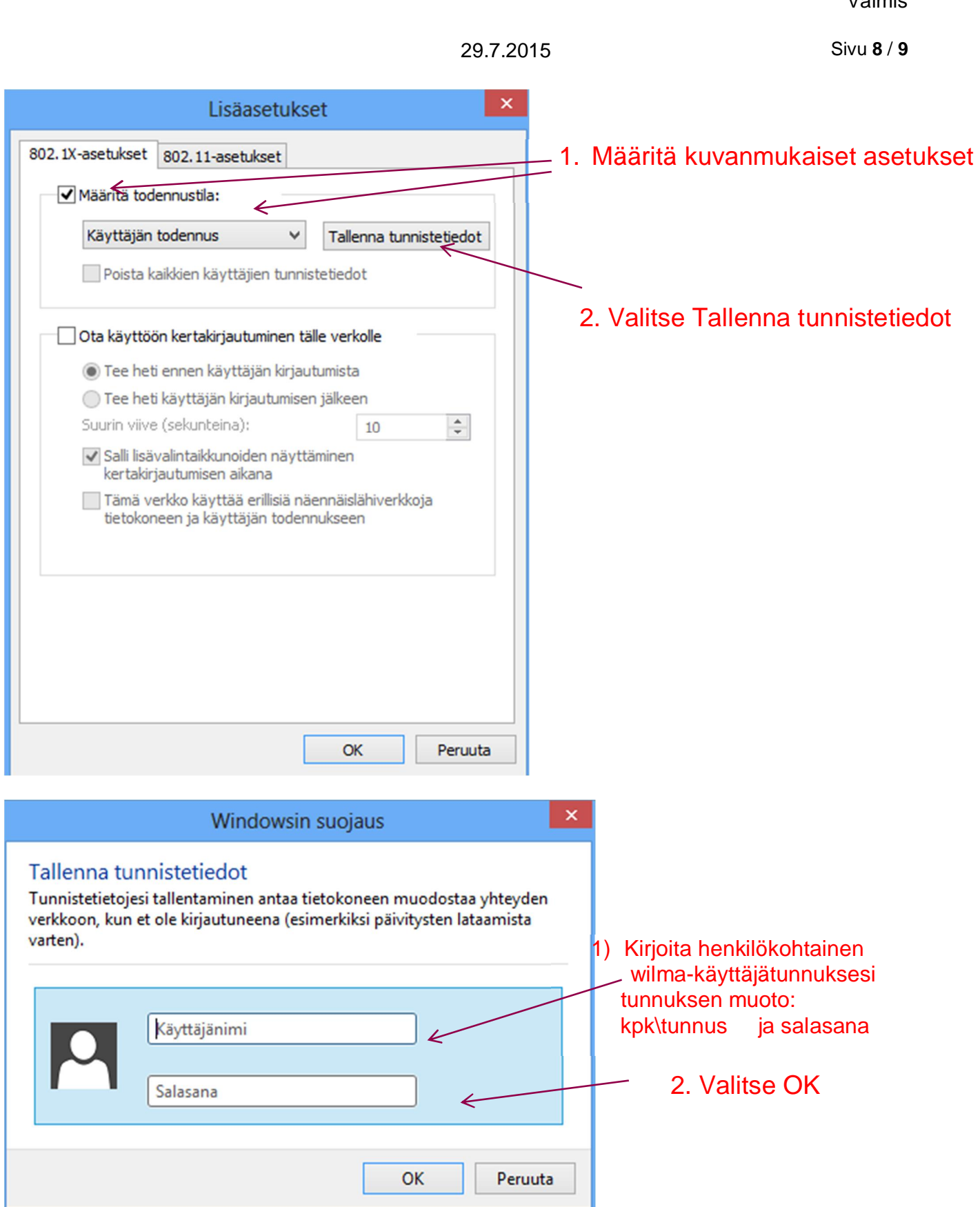

Tämän jälkeen poistu verkkoasetuksista OK valintoja käyttäen

**www.istekki.fi** etunimi.sukunimi@istekki.fi Y-tunnus 2292633-0 Kotipaikka Kuopio

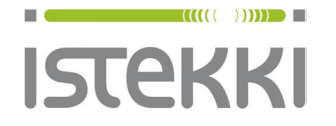

**Käyttöohje loppukäyttäjä**

**Asiakasohje** Valmis

29.7.2015 Sivu **9** / **9**

Nyt voi valita ikonista ikkeella hiiren vasemmalla painikkeella "panOPPILAS" ja "yhdistä verkkoon"